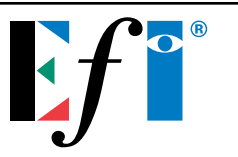

# **WINDOWS LPR SPOOLER FOR WIN95**

## **About Windows LPR Spooler**:

Windows LPR Spooler is a program which allows transparent printing from Microsoft Windows 3.1, Windows 95, and Windows NT applications to network printers. WLPRSPL allows you to define a large number of remote printers which may be addressed through different Protocol DLLs.

### **Protocol Libraries:**

WLPR2.DLL which implements the *Line Printer Daemon (LPD, RFC1179)* protocol that is widely used on UNIX hosts.

WJETDIR.DLL which allows printing to HP LaserJet printers or other network printers that accept print jobs being sent to a specific TCP port.

#### **How the Spooler Works:**

WLPRSPL uses a dedicated directory on the PCs hard disk for spooling (i.e. C:\SPOOL). This directory has to be specified the first time you start the program.

#### **Installing Microsoft TCP/IP protocol:**

After installing the Microsoft TCP/IP protocol, the following information must be obtained from the Systems Administrator and then used to setup TCP/IP:

- IP Address
- Subnet Mask
- Router Address
- Host Name
- Name Server Address

#### **Installing Windows LPR Spooler:**

1. Double click on the Windows LPR Spooler Zip icon.

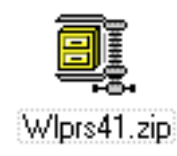

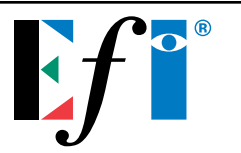

- 2. A *Welcome to the WinZip Wizard!* dialog box will appear. Select *Next*.
- 3. A *Click "Next" to prepare to install* dialog box will appear. Select *Next*. You will see a progress indicator bar extracting the installer to a temporary folder.
- 4. A *Click "Install Now" to run the installation program* dialog box will appear. Select *Install Now*.
- 5. A *Specify install directory* dialog box will appear. Select *Continue*. This is the directory where WLPRSPL will reside.

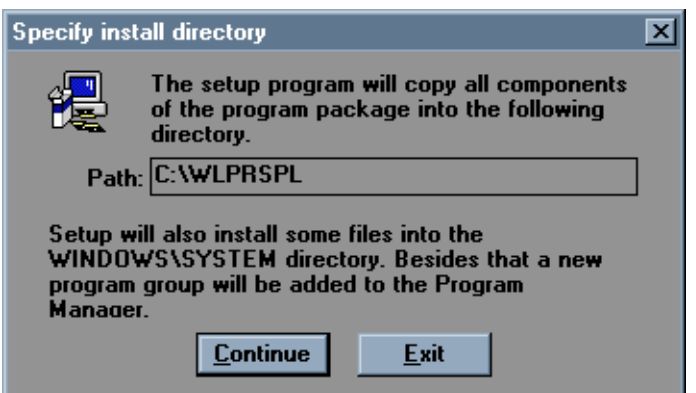

- 6. A *Do you want the program to be added to its own Program Manager Group?* dialog box will appear. Select *Yes.*
- 7. A *Specify Program Manager Group* dialog box will appear. Select *Continue*.

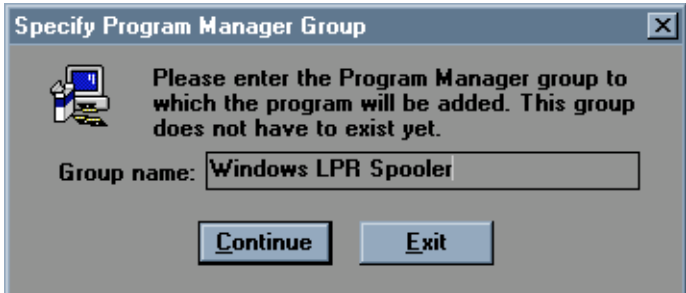

- 8. A *Do you want the documentation files in PostScript format to be copied to the installation directory* dialog box will appear. Select *No.*
- 9. A *Do you want the documentation files in ASCII format to be copied to the installation directory* dialog box will appear. Select *Yes.* You will see a progress indicator bar during the installation.

*e f i tec h suppor t*

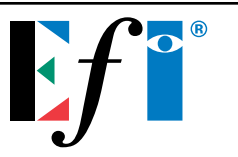

10. A *Setup Complete* dialog box will appear indicating a successful installation. Click *OK*.

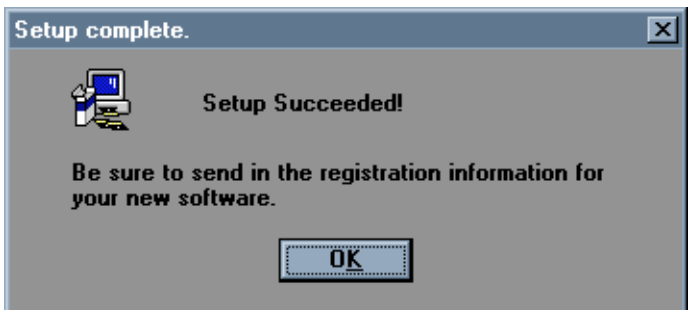

11. The Windows LPR Spooler directory will display.

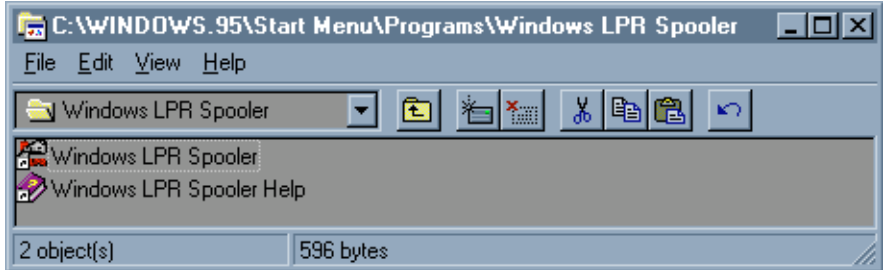

#### **Note: Windows LPR Spooler Help contains detailed information regarding this product.**

#### **Windows LPR Spooler Setup:**

- 1. Double click on the Windows LPR Spooler icon.
- 2. A *You have to specify a valid spool directory* dialog box will appear. Click *OK*.
- 3. A *Select Spool Directory* dialog box will appear. Select an existing directory or create a new directory for job spooling.
- 4. A *You have to specify a valid queue definition file* dialog box will appear. Click *OK*.
- 5. A *Load Queue Definition File* dialog box will appear. Click *OK*.

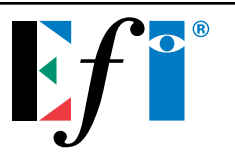

6. The Windows LPR Spooler application will now be active.

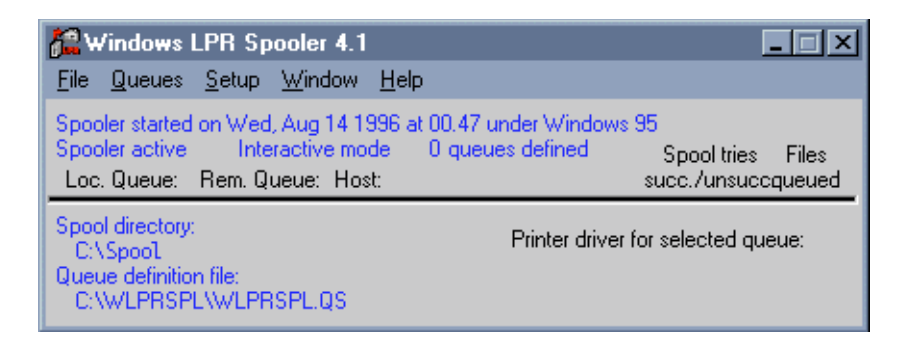

- 7. Go to *Setup/Queues/Define new queue*.
- 8. Define the queue and click *OK*.

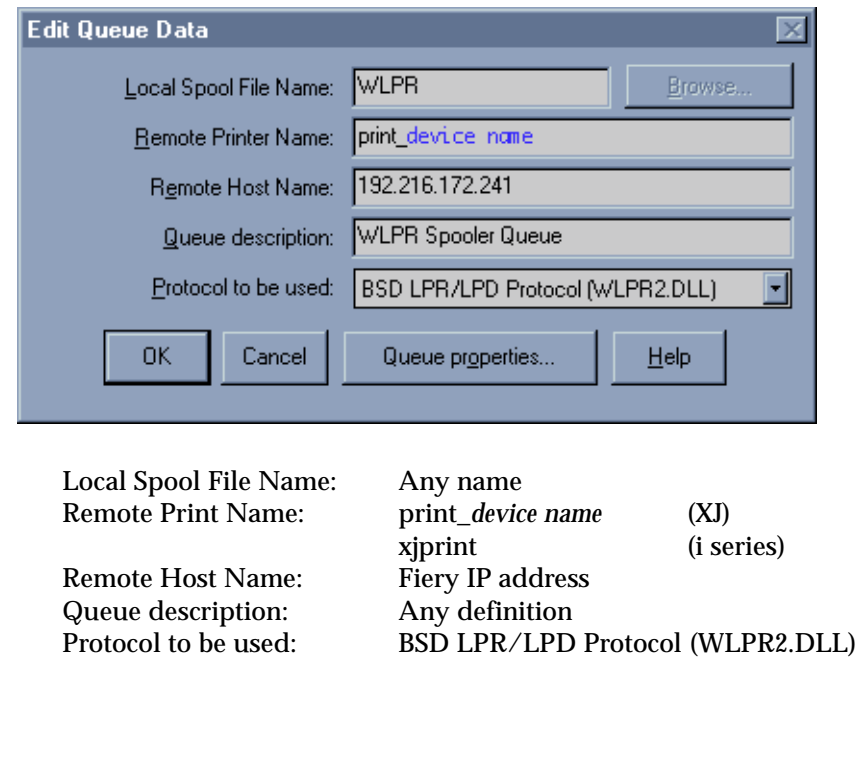

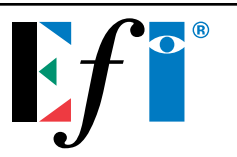

9. The Windows LPR Spooler application will now display the new queue.

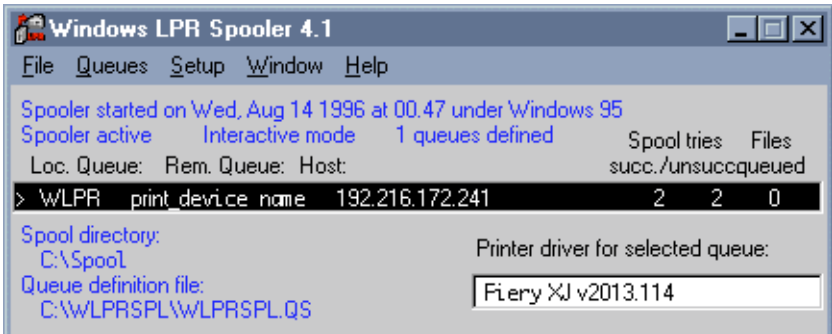

## **Printer Setup:**

- 1. Go to *Start/Settings/Printers* and *Add Printer*.
- 2. A *How is this printer attached to your computer?* message will appear. Select *Local printer*. **Note: Under Windows 95 only local printers can be connected to the port that WLPSPL creates.**
- 3. Finish the printer installation. Make sure the correct PPDs are installed.
- 4. A new printer is created.

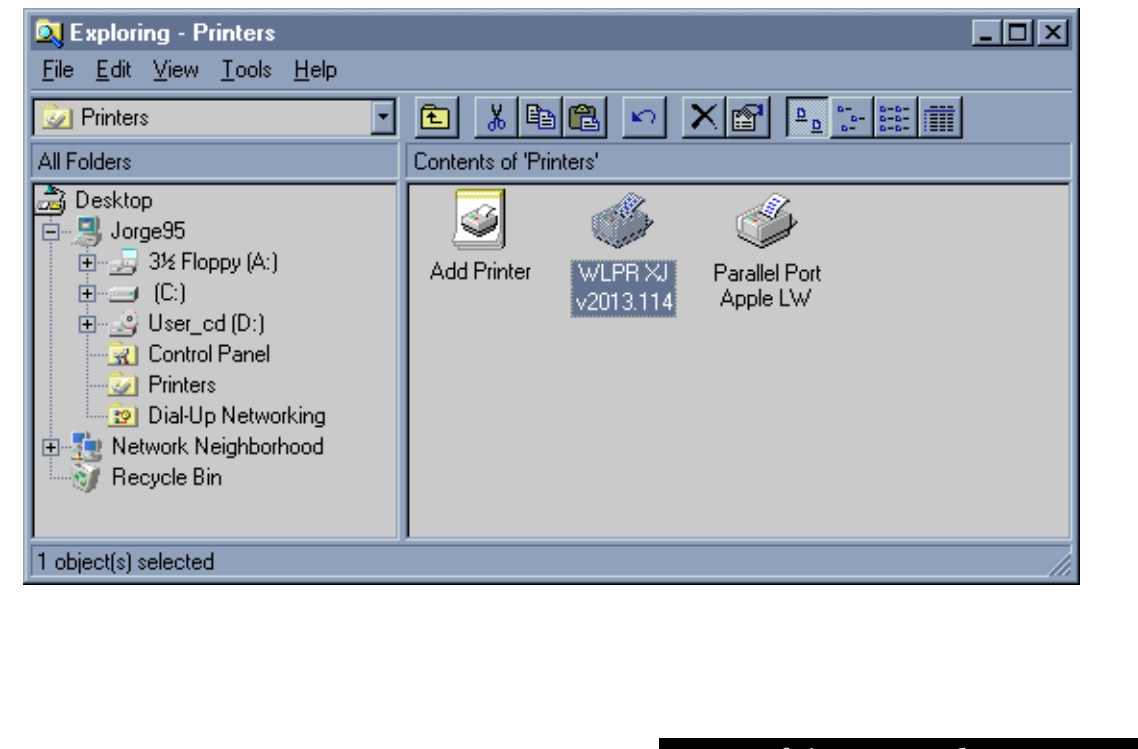

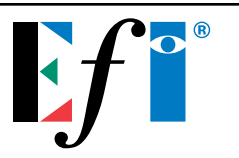

- 5. After installation, go to *Properties* for the printer that was just created. Select *Details*.
- 6. Setup *Print to the following port* and *Print using the following driver*.

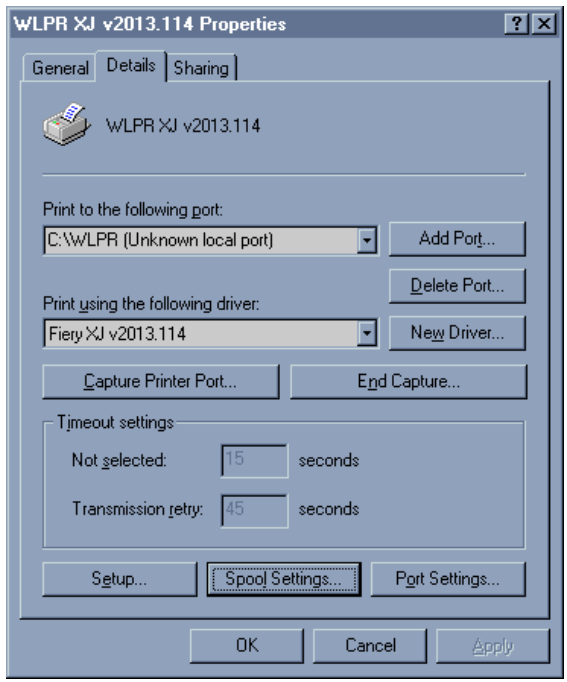

- 7. Go to the *Printer Properties* and select *PostScript*, and then select *Advanced* and make sure that for *Data Format* you select *Pure binary data*
- 8. Under *General* select *Print Test Page*. The test page will print indicating a successful installation.

#### **Where Do I Find Windows LPR Spooler?:**

Internet: http://ich210.ich.kfa-juelich.de/wlprspl

## **Who supports the Windows LPR Spooler product?:**

Susanne Heil EDV-Vertrieb Hindenburgstr. 50 41352 Korschenbroich, Germany E-mail: *th.heil@kfa-juelich.de*